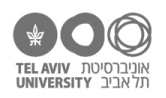

# **תרגיל: סליחה על השאלה**

# **מה נלמד בתרגיל הזה?**

בתרגילים הקודמים ראינו איך GPT יכול לעזור לנו לכתוב נוסחאות. כאן נראה איך הוא יכול לעזור לנו בעוד כל מיני דברים בנושא אקסל. כמובן שהשימושים שנציע כאן הם רק דוגמאות, אפשר להשתמש ב-GPT להרבה מטרות נוספות.

## **הצילו, נחש!**

הכי פשוט: אנחנו עדיין בעניין כתיבת נוסחאות, ורוצים לדעת איך להשתמש בפונקציה מסוימת. במקום לקרוא באתר של מיקרוסופט, אפשר לשאול את GPT. לדוגמה, נסו לשאול אותו

## **What is the SUM excel function?**

כרגיל – לזכור שזה AI ולא משהו שבן אדם כתב ובדק, אז קחו בחשבון שייתכנו טעויות. אבל בכמה דוגמאות שאני ניסיתי, הוא ענה די יפה. הוא גם נתן הסברים קצרים יותר מההסברים באתר של מיקרוסופט – לשיקולך אם זה נחשב בעיניך יתרון או חיסרון.

#### **באיזו פונקציה להשתמש?**

אחד האתגרים בכתיבת נוסחאות אקסל מורכבות הוא איך ״לפרק״ את הבעיה למרכיבים שלה. ראינו את זה בכמה דוגמאות בתרגילים קודמים, גם בפרק הזה של הקורס וגם בפרק הקודם.

יש כמה דברים שגורמים ל״פירוק״ הזה להיות קשה. גורם אחד הוא אם הבעיה עצמה מסובכת. גורם שני הוא שבשביל לפרק את הבעיה כולה (נוסחה מורכבת) לאבני הבניין שלה (פונקציות בודדות), אנחנו צריכים לדעת באילו אבני בניין כדאי להשתמש. לפעמים זה קשה – במיוחד אם אנחנו קצת פחות מיומנים, ולא זוכרים היטב את כל הפונקציות של אקסל.

אפשר לבקש מ-GPT עזרה בדיוק בזה.

## **למצוא באגים בנוסחה**

GPT יכול לעזור לנו למצוא ולתקן כל מיני תקלות )באגים( בנוסחאות שלנו. בגדול, זה לא השימוש האידיאלי ב- GPT. כמו שכבר אמרנו בשיעור ״מה זה הקשקוש הזה״, GPT מאד טוב בלתת לנו מידע שכבר קיים באינטרנט, הוא פחות טוב בליצור מידע חדש. במקרה של באג בנוסחה, סיכוי סביר שהבעיה הספציפית הזאת תהיה כזאת ש-GPT לא נתקל בה. ועדיין, לפעמים הוא יצליח לעזור, לפחות באופן חלקי. בואו נראה כמה דוגמאות.

#### **פענוח הודעת שגיאה**

נתחיל עם דוגמה פשוטה יחסית: אקסל עצמו נתן לנו הודעת שגיאה, ואנחנו לא מבינים אותה. זה מקרה קלאסי בו GPT יוכל לעזור, כי זו לא בעיה שצריך הרבה יצירתיות כדי לפתור אותה – צריך פשוט לדעת מה המשמעות של הודעת השגיאה.

פתחו את הקובץ xlsx.examples-GPT בגיליון classes. יש פה נתונים של כמות ילדים וכיתות בביה״ס ״אורט אתונה״. בעמודה B כתוב כמה ילדים יש בכל שכבה, ובעמודה C כמה כיתות צפויות להיות. בעמודה D כתבנו את גודל הכיתה הממוצע )הסתכלו על הנוסחה(.

שימו לב שבשורה של כיתות ד׳ יש שגיאה בנוסחה. ייתכן שכבר פגשת את השגיאה הזאת, או שניחשת בקלות מהי. אבל אם לא – אפשר לשאול את GPT:

**In Excel, I have data in columns B and C, and in column D I have B/c, for example, The formula in D2 is =B2/C2. In some rows I get a #DIV/0! error. Why?**

קיבלנו הסבר יפה ומפורט (כרגיל קצת קיצרנו כאן), וגם שתי הצעות לתיקון:

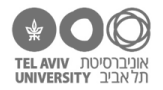

*The #DIV/0! Error in Excel occurs when you try to divide a number by zero. In your case […] if the value in column C is zero, Excel cannot perform the division operation, and it returns the #DIV/0! Error.*

*To avoid this error, you can modify your formula to include an IF statement to check if the denominator (the value in column C) is zero before attempting the division. Here's an example:*

=IF(C2<>0, B2/C2, "Division by zero error")

*This formula checks if the value in B2 is not equal to zero. If it is not zero, it performs the division; otherwise, it returns the text "Division by zero error" or any other message you prefer.*

*Alternatively, you can use the IFERROR function to handle errors more generally:*

=IFERROR(B2/C2, "Division by zero error")

שימו לב שבקובץ שלנו לא רשום 0 בעמודה C, אבל אולי כבר הבנת מה הסיבה לבעיה. שאלנו את GPT:

**I don't have any zero values in C. But I do have some empty cells, could that be the problem?**

הוא ענה יפה וגם הציע פתרון ואפילו הסביר בפירוט את הפתרון שלו. שימו לב שבמקרה זה הפתרון מיותר – גם שני הפתרונות הקודמים, הפשוטים יותר, היו עובדים:

*Yes, if you have empty cells in column C, it can indeed lead to the #DIV/0! error.*

*To handle both zero and empty cells in column C, you can modify the formula using the IF function to check for both conditions. Here's an example:*

 $=IF(OR(ISBNK(C2), C2=0), "Cannot divide by zero or empty cell", B2/C2)$ 

*This formula uses the OR function to check if either the cell in column C is empty (using ISBLANK(C2)) or if it is equal to zero (C2=0). If either condition is true, it returns the specified error message; otherwise, it performs the division.*

#### **לפעמים GPT מצליח ממש יפה**

אם מדובר בבעיות פשוטות יחסית, ייתכן שהוא יצליח לפתור לנו את הבאג. לדוגמה, נניח שרצינו לספור כמה מהערכים בטווח 100A1:A הם גדולים מ4- וקטנים מ.10- אנחנו לא זוכרים בדיוק את השימוש בנוסחאות הרלוונטיות, אבל כן זוכרים שזה כנראה דורש שימוש ב-COUNTIF בשביל לספור, ובפונקציה AND בשביל לבדוק שילוב של שני תנאים. אז כתבנו את הנוסחה הבאה:

=COUNTIF(A1:A100, AND(">4", "<10"))

לפני שנלך לדבר עם GPT, נסו לבד:

- 1. מדוע הנוסחה הזאת שגויה? (התשובה בסוף התרגיל)
	- .2 איך אפשר לתקן אותה?
- .3 ועכשיו אל GPT. כתבו prompt שמציג לו את הבעיה. בסוף הקובץ תראו את ה-prompt שאנחנו כתבנו

#### הנה התשובה של GPT. הוא התחיל ככה:

*The formula you provided is attempting to use the COUNTIF function with a logical AND condition. However, the COUNTIF function does not directly support logical operators like AND or OR within its criteria.*

התשובה טובה אם כי לא מלאה.

GPT מציע גם פתרון – והפתרון נכון:

*To achieve your desired result, you can use multiple COUNTIF functions and then add them together. Here's how you can modify your formula:*

=COUNTIF(A1:A100, ">4") - COUNTIF(A1:A100, ">=10")

*This formula counts the number of cells in the range A1:A100 that are greater than 4 and then subtracts the count of cells that are greater than or equal to 10. This effectively gives you the count of numbers in the range between 4 (exclusive) and 10 (inclusive). Adjust the criteria as needed for your specific case.*

## **לפעמים GPT חצי מצליח**

נמשיך לדוגמה נוספת – הפעם ממש באג. כתבו בתא 1A איזושהי מילה בעברית.

המטרה שלנו היא לכתוב, בתא B2, נוסחה שמחזירה את האות הראשונה (הכי ימנית) במילה הזאת. אז כתבנו את הנוסחה הבאה:

 $=$ RIGHT(A1, 1)

- לפני שתכתבו את הנוסחה ותבדקו אותה, נסו לחשוב (בלי לבדוק באקסל): מדוע הנוסחה הזאת שגויה? רק אחרי זה, נסו את הנוסחה )התשובה בסוף התרגיל(.
- .5 נניח שאנחנו לא יודעים מה הבעיה כאן. כתבו prompt ל-GPT שמבקש ממנו עצה )בסוף הקובץ תמצאו את ה-prompt שאנחנו כתבנו(.

זה מה ש-GPT ענה לנו:

*The RIGHT function in Excel is designed to extract characters from the right side of a text string. Since Hebrew is written from right to left, using RIGHT will indeed give you the last letter of the word.*

*To extract the first letter of a Hebrew word in cell A1, you can use the LEFT function instead. Here's the correct formula:*

 $=$ LEFT $(A1, 1)$ 

כמו שתוכלו לראות, הפתרון שהוא הציע נכון, אבל ההסבר לא מדויק. ניסיתי לשאול אותו עוד כמה שאלות אבל לא הצלחתי לגרום לו להסביר את ההסבר הנכון.

שימו לב שאולי זה לא צריך להפתיע ש-GPT התקשה כאן. שאלנו את GPT שאלה מאד ספציפית לגבי עברית, וייתכן שאין באינטרנט הרבה חומר על בעיות מהסוג הזה.

## **לפעמים GPT לגמרי נכשל**

פתחו את הקובץ schools.xlsx בגיליון personal-info.

בעמודה E רשומה ארץ הלידה של כל ילד. אנחנו רוצים לכתוב, בעמודה I, האם הילד נולד בארה״ב או לא. שימו לב שארץ הלידה לא רשומה סתם בתור ״USA״ אלא ממש רשומה המדינה.

.6 נסו לחשוב איך לכתוב נוסחה כזאת. בסוף הקובץ מופיעה התשובה שלנו – כתבו אותה )ולא את התשובה שלכם.ן) בעמודה I, והעתיקו לכל השורות.

זה לא עובד, נכון?

.7 מה תשאלו את GPT ?בסוף הקובץ תוכלו לראות מה שאלנו אותו, ומה התשובה שקיבלנו.

ניסינו כמה וריאציות על השאלה, וגם לעזור לו קצת – אבל בכל הניסיונות שלנו, הוא לא הצליח למצוא את הבאג.

 $@$ . נסו למצוא את הבאג בעצמכן.ם!  $@$ 

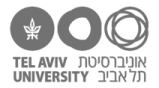

## **למה רק פונקציות?**

אפשר להתייעץ עם GPT גם לגבי דברים שבכלל לא קשורים לפונקציות. בואו נראה שתי דוגמאות.

#### **ד״ר ג׳קיל ומיסטר הייד**

הדוגמה הזאת נוגעת לעיצוב מותנה של תאים:

**In an Excel file, A1:A20 include gender, B1:B20 are height. I want to format height in red only for males. How?**

## GPT נותן תשובה טובה:

*To format the heights in red for males in Excel, you can use conditional formatting. Here's how you can set it up:*

- *1. Select the range of heights in column B (B1:B20).*
- *2. Go to the "Home" tab in the Excel ribbon.*
- *3. In the "Styles" group, click on "Conditional Formatting."*
- *4. Choose "New Rule" from the dropdown menu.*
- *5. In the "New Formatting Rule" dialog box, select "Use a formula to determine which cells to format."*
- *6. In the "Format values where this formula is true" field, enter the following formula:*

 $=$ A1 $=$ "Male"

#### **זבנג וגמרנו**

בואו נאתגר אותו קצת יותר, ונבקש ממנו לתת לנו לא פתרון אחד אלא כמה פתרונות. נבחר שאלה דומה לזאת שהצליחה לסבך את GPT בתרגיל הקודם:

**In an Excel file, A1:A20 include gender, B1:B20 are height. How do I compute the average heights of all women higher than 165, without writing formulas? Please give 4 alternative methods to do this.**

הנה התשובה שלו. שתי האופציות הראשונות הן דברים שלמדנו בקורס הזה. שתי האופציות הבאות הן דברים שלא למדנו.

שימו לב גם ש-GPT מניח שהשורה הראשונה בקובץ היא שורת כותרת. זה לא המצב כרגע, אבל אפשר לתקן את זה בקלות.

## *1. Using Filters:*

- *Select the range A1:B20.*
- *Go to the "Data" tab in the Excel ribbon.*
- *Click on the "Filter" button to enable filters in the headers.*
- *Use the filter in column A to select only "Female."*
- Use the filter in column B to set a custom filter to show heights greater than 165 cm.
- *Observe the filtered list of women taller than 165 cm.*
- *Manually calculate the average of the visible heights.*

#### ההסבר נכון והשיטה עובדת. אפשר לנסות!

#### נמשיך לאפשרות השניה ש-GPT הציע:

## *2. Pivot Table:*

- *Select the range A1:B20.*
- *Go to the "Insert" tab in the Excel ribbon.*
- *Click on "PivotTable."*
- *In the PivotTable Field List, drag "Gender" to the "Rows" area and "Height" to the "Values" area.*

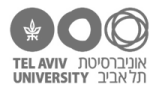

- *In the "Values" area, it will default to "Sum of Height." Click on the drop-down and select "Value Field Settings."*
- *Change the calculation to "Average."*
- *Filter the table to show only "Female" in the "Gender" field and heights greater than 165 cm.*
- *The average height of women taller than 165 cm will be displayed.*

ההסבר נכון והשיטה עובדת. אפשר לנסות!

עם זאת, שימו לב שהוא קצת התרשל:

- הוא לא הסביר לנו איך לסנן לפי גובה גדול מ165-
- הוא מציע להציג גברים ונשים לחוד )בשתי שורות נפרדות(, וגם לסנן את הנתונים כך שנראה רק נשים. אין צורך לעשות את שני הדברים, אחד מהם מיותר.

#### *3. Subtotal Function:*

- *Sort the data based on height in descending order.*
- *Select the range A1:B20.*
- *Go to the "Data" tab in the Excel ribbon.*
- *Click on "Subtotal."*
- *In the "At each change in" dropdown, select "Gender."*
- *In the "Use function" dropdown, choose "Average."*
- *Check the "Replace current subtotals" box.*
- *Click OK.*
- *Excel will insert subtotals for each gender. Collapse the "Male" group, leaving only the "Female" group visible. The average height of women taller than 165 cm will be displayed.*

כאן GPT קצת התבלבל. הפעולה שהוא מתאר – subtotal – אכן קיימת, אבל היא לא תשיג את המטרה שלנו. אבל אם תרצו, בהחלט אפשר לנצל את ההזדמנות כדי לשחק קצת עם פעולת subtotal וללמוד אותה.

#### *4. Excel Tables:*

- *Convert your data range into an Excel Table. Select the range A1:B20, and press Ctrl + T (or Insert > Table).*
- *A "Create Table" dialog will appear. Make sure the "My table has headers" option is checked.*
- *Once you have a table, you can filter it by clicking the filter icon in the "Gender" column and select "Female." Then, filter the "Height" column to show values greater than 165.*
- *Manually calculate the average of the visible heights in the "Height" column.*

האפשרות הזאת נכונה – אם כי היא מאד דומה לאופציה מס׳ 1 )עבודה עם סינון רגיל(, כך שאין יתרון בשיטה הזאת בשביל המטרה שלנו.

## **לייצר נתונים פיקטיביים**

אפשר להשתמש ב-GPT כדי ליצור לנו נתונים פיקטיביים – לפעמים זה שימושי.

לא נחזור על זה כאן, כיוון שכבר תיארנו את זה בפירוט בתרגיל ״זבנג וגמרנו״ )שאלה 2(.

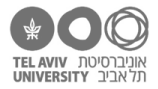

## **שאלות כלליות**

בהחלט אפשר לשאול את GPT שאלות כלליות, ולא רק שאלות בסגנון ״איך לעשות את זה״. לדוגמה, ניסינו לשאול שאלה שנוגעת לקבצי  $\rm{CSV}$  – זוכר.ת שראינו בתרגיל ״זבנג וגמרנו״ דוגמה לשימוש בקובץ כזה? אז שאלנו כך:

#### **What is the benefit of exporting an excel file to CSV format?**

הנה התשובה שקיבלנו – הפעם נשים פה את התשובה המלאה. האם היא באמת עוזרת לך?

*Exporting an Excel file to CSV (Comma-Separated Values) format offers several benefits:*

- *1. Simplicity and Universality: CSV is a plain-text format with a simple structure. It consists of rows and columns separated by commas (or other delimiters). This simplicity makes it easy to understand and widely compatible with various applications, including spreadsheet software, databases, and programming languages.*
- *2. Data Interoperability: CSV is a universal data exchange format that can be used across different platforms, operating systems, and software applications. It allows you to share data with users who may not have Excel or use a different spreadsheet program.*
- *3. Reduced File Size: CSV files tend to be smaller in size compared to Excel files. This can be advantageous when you need to transfer or store data with limited storage or bandwidth.*
- *4. Data Integrity: When you export to CSV, you can avoid issues related to Excel-specific features, such as formulas, macros, and formatting. This helps maintain data integrity and prevents unintentional modifications when sharing data.*
- *5. Data Standardization: CSV enforces a simple, consistent structure, making it easier to standardize data for data analysis, data migration, and integration with other systems.*
- *6. Easier Text-Based Manipulation: CSV files can be easily edited and manipulated using text editors or code. This is especially helpful when you need to perform batch operations, search and replace, or automate data processing.*
- *7. Database Import: Many database systems and data analysis tools allow you to import data directly from CSV files. This simplifies the process of populating databases or conducting data analysis.*
- *8. Version Control: Storing data in a plain-text format like CSV can simplify version control and collaboration in software development projects, where changes to data files need to be tracked.*
- *9. Compliance and Regulations: In some cases, organizations may be required to share data in CSV format to comply with industry standards, regulations, or reporting requirements.*
- *10. Avoiding Excel-Specific Issues: Exporting to CSV can help avoid compatibility issues that may arise when sharing Excel files, especially if recipients are using different versions of Excel or other spreadsheet software.*
- *11. Automation: Exporting to CSV can be easily automated through Excel VBA (Visual Basic for Applications) or other scripting languages, allowing for the streamlined extraction and conversion of data.*

*In summary, exporting an Excel file to CSV format provides a practical and versatile way to share, standardize, and work with data across various platforms and applications. It simplifies data exchange, ensures compatibility, and reduces the risk of formatting or formula-related issues.*

מבחינה עובדתית, התשובה לא רעה, אם כי יש בה כמה אי-דיוקים קטנים, וחלק מהסעיפים לא בהכרח מתמקדים ביתרונות המרכזיים של קבצי CSV. אבל אני מרשה לעצמי לנחש שמבחינתך הבעיה המרכזית היא לא זה, אלא זה שהתשובה לא מספיק ברורה. GPT מניח פה שיש לנו ידע מוקדם די רחב במחשבים וקבצים ותכנות, אז אם את.ה לא מתכנת.ת, יש סיכוי סביר שהצלחת להבין רק חלק קטן מהסעיפים בתשובה. אבל לא להתרגש – הרי אנחנו זוכרים שעם GPT זה תמיד שיחה ומשא ומתן, זה לא זבנג וגמרנו:

**I don't know anything about programming, and I am not a computer expert. Can you give a simpler answer?**

כל הזכויות שמורות 2023 © CC BY-NC-ND דרור דותן, ריקרדו טרש, וזהר כהן, אוניברסיטת תל אביב (<u>החוג ללקויות למידה וייעוץ חינוכי</u>). מותר להשתמש בחומרי הקורס כמו שהם )ללא שינוי( למטרות לא-מסחריות בלבד תוך מתן קרדיט ליוצרים.

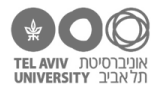

*Of course! Exporting an Excel file to CSV format is beneficial for people who are not computer experts because:*

- *1. Simplicity: CSV files are much simpler than Excel files. They only contain basic text and numbers separated by commas. You don't need to worry about complex Excel features like formulas or formatting.*
- *2. Compatibility: CSV files work with many different computer programs, not just Excel. So, if you want to share your data with others, they can open it with their preferred software.*
- *3. Smaller File Size: CSV files are often smaller, which is helpful when you want to save space on your computer or share data online.*
- *4. Avoiding Problems: Converting to CSV helps avoid issues that can happen when sharing Excel files, especially if others use different versions of Excel or different software.*

*In summary, exporting to CSV makes your data easy to share, simple to work with, and compatible with many programs, even if you're not a computer expert.*

עכשיו זה כבר קצת יותר ברור.

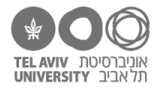

## **תשובות לשאלות בקובץ זה**

.1 יש פה שילוב של שתי בעיות. ראשית, השימוש ב-AND שגוי. הארגומנטים של AND אמורים להיות ערכים לוגיים )תנאים(, כאן הם שני ערכים מסוג מחרוזת. אמנם הפונקציה COUNTIF יודעת לקבל תנאים מסוימים שכתובים בתור מחרוזת, אבל AND לא יודעת לקבל ארגומנטים כאלה – וההתנהגות של AND לא תשתנה רק בגלל שכתבנו אותה בתוך COUNTIF.

הבעיה השניה היא שגם השימוש ב-COUNTIF שגוי. הפונקציה AND מחזירה ערך לוגי, אבל הארגומנט השני של COUNTIF הוא לא ערך לוגי.

.2 יש כמה דרכים לתקן. אחת מהן היא להשתמש בפונקציה COUNTIFS, שבודקת שילוב של כמה תנאים:

=COUNTIFS(A1:A100,"<10",A1:A100, ">4")

עוד מעט נראה פתרון נוסף, ש-GPT הציע לנו.

.3 זה מה שאנחנו שאלנו:

#### **Why does this Excel formula always return 0?**

## **=COUNTIF(A1:A100, AND(">4", "<10"))**

- .4 דיברנו על זה קצת בתרגיל ״זמורה ביתן״. הטקסט בעברית אמנם מוצג על המסך מימין לשמאל, אבל בזיכרון של המחשב אין לו כיוון – יש לו התחלה וסוף. הפונקציה RIGHT מחזירה את האותיות האחרונות בטקסט, והפונקציה LEFT את האותיות הראשונות. אז הנוסחה הנכונה היא (1 1,A(LEFT.
	- .5 זה מה שאנחנו שאלנו:
- **In Excel, I wanted to extract the first letter from a Hebrew word in the cell A1. Hebrew is written from right to left, so I wrote the following formula: =RIGHT(A1, 1) This doesn't work - it gives me the last letter of the word instead of the first.**
	- .6 יש כמה דרכים אפשריות. במקרה זה, הפתרון שבחרנו בו היה כזה: נשתמש בפונקציה FIND כדי לחפש בארץ הלידה את רצף התווים USA. אנחנו יודעים שהפונקציה הזאת מחזירה שגיאה במקרה שהיא לא מצאה את רצף התווים הנכון; אז נשתמש בפונקציה ISERROR כדי לבדוק אם FIND החזירה שגיאה או לא. אם היא החזירה שגיאה, זה אומר שהיא לא מצאה את רצף התווים USA בארץ הלידה, כלומר הילד לא נולד בארה״ב. אם היא לא החזירה שגיאה אלא הצליחה, סימן שהילד כן נולד בארה״ב.

הנוסחה לשורה 2 היא זאת – כתבו אותה בקובץ, והעתיקו לכל השורות:

=IF(ISERROR(FIND(E2, "USA")), "non-US", "US")

.7 שאלנו אותו כך:

**In cell E2, I have the country name, and I want to check if it's in the USA or not. I use the following function: =IF(ISERROR(FIND(E2,"USA")), "non US", "US") It doesn't work - it says "non US" even if E2 contains the characters "USA". Why?**

#### התשובה שלו:

*The issue you're encountering might be related to case sensitivity. The FIND function in Excel is casesensitive, so if the text in cell E2 is "usa" or "UsA," the function won't find "USA." If you want a caseinsensitive check, you can use the SEARCH function instead of FIND. Here's an updated version of your formula.*

המידע הזה נכון – הפונקציה FIND אכן רגישה להבדל בין אותיות גדולות/קטנות באנגלית. אבל זאת לא הסיבה לבאג בנוסחה שלנו.

.8 ראינו קודם שהבאג בפונקציה שלנו לא קשור להבדל בין אותיות גדולות/קטנות. הוא נובע מכך שבנוסחה שכתבנו, סדר הארגומנטים היה הפוך. בפונקציה FIND, הארגומנט הראשון הוא הטקסט שאותו מחפשים, והארגומנט השני הוא הטקסט שבתוכו אנחנו מחפשים את הארגומנט הראשון. כלומר, היינו צריכים לכתוב כך:

כל הזכויות שמורות 2023 © CC BY-NC-ND דרור דותן, ריקרדו טרש, וזהר כהן, אוניברסיטת תל אביב (<u>החוג ללקויות למידה וייעוץ חינוכי</u>). מותר להשתמש בחומרי הקורס כמו שהם (ללא שינוי) למטרות לא-מסחריות בלבד תוך מתן קרדיט ליוצרים.

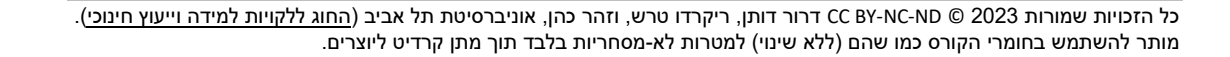

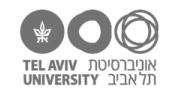

=IF(ISERROR(FIND("USA", E2)), "non-US", "US")